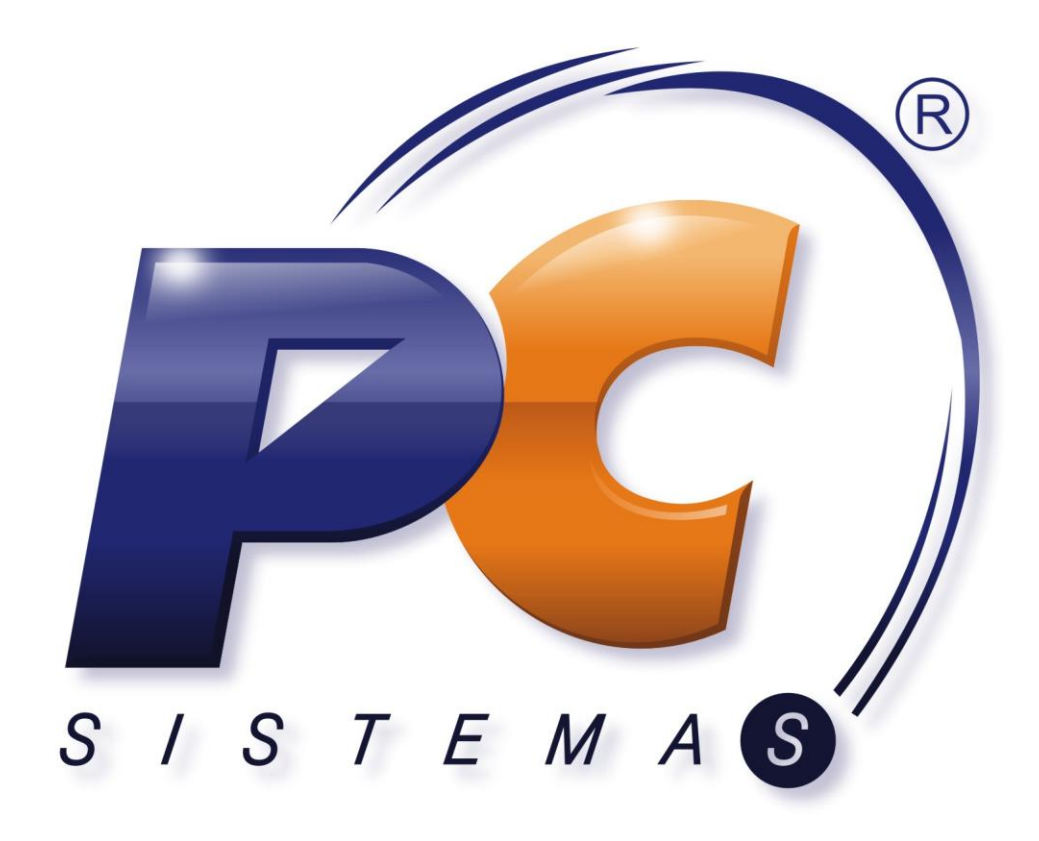

# **NOSSOS CLIENTES RECOMENDAM**

**(Módulo 38Treinamento Rádio** ) **Frequência WinThor**

**(Módulo 38**)

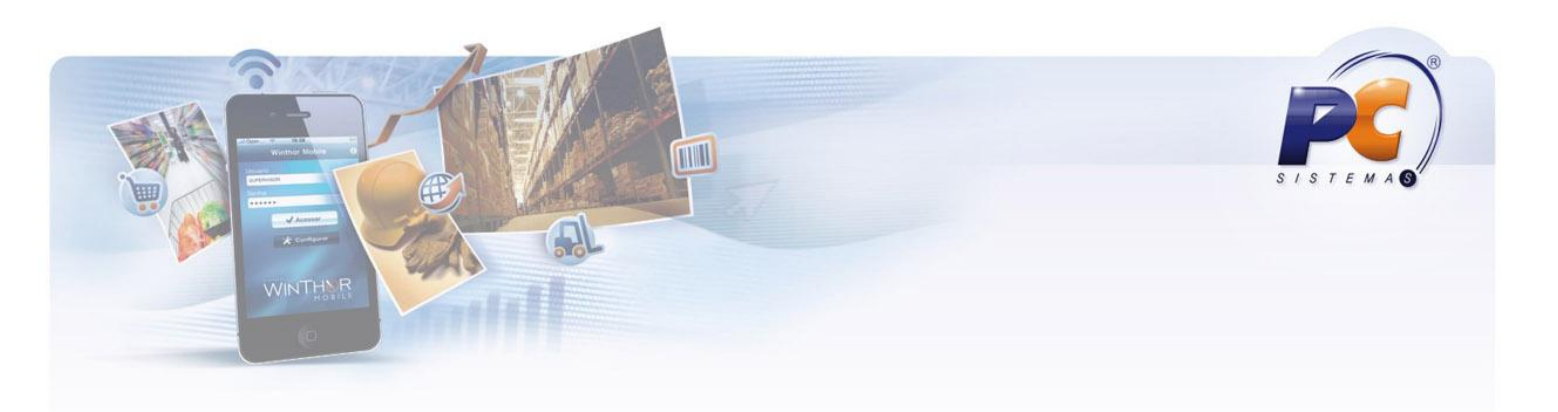

# Índice

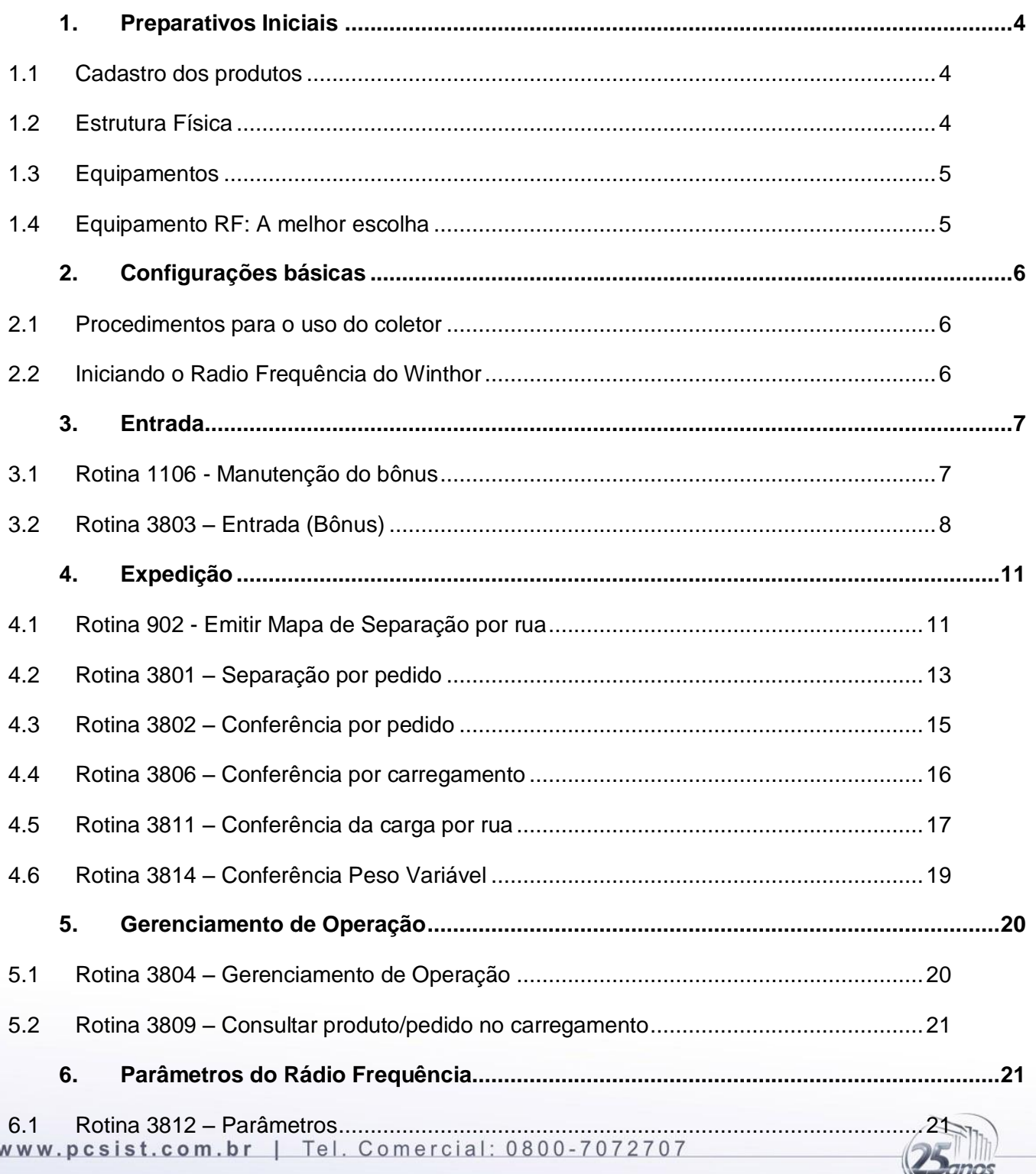

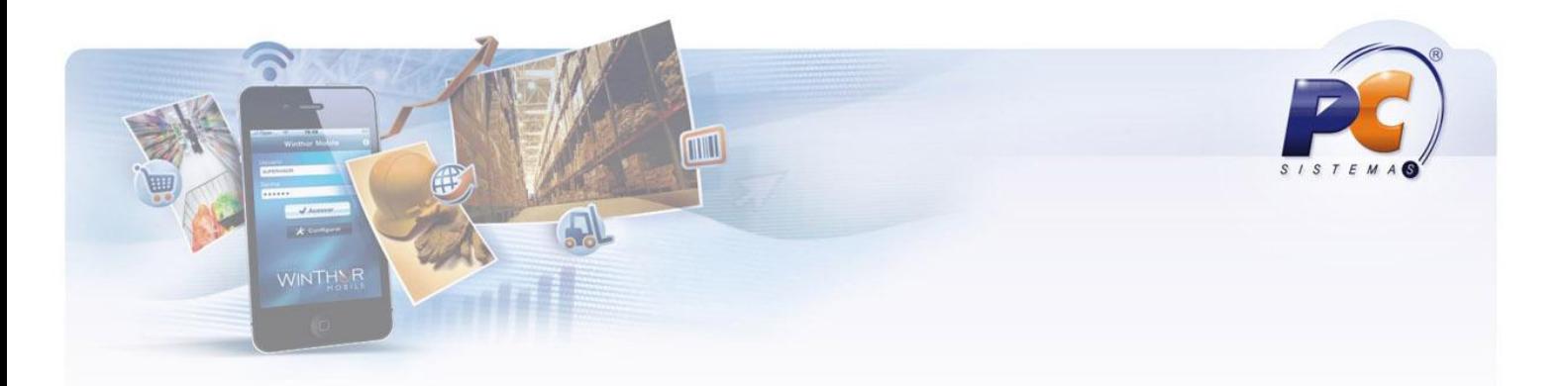

![](_page_2_Picture_14.jpeg)

# www.pcsist.com.br | Tel. Comercial: 0800-7072707

![](_page_2_Picture_3.jpeg)

![](_page_3_Picture_0.jpeg)

# <span id="page-3-0"></span>**1. Preparativos Iniciais**

# <span id="page-3-1"></span>**1.1. Cadastro dos produtos**

- Revisar cadastros de produtos quanto à quantidade de unidade de venda dentro da unidade máster (QTUNITCX), cadastro realizado na **rotina 203 – Cadastrar Produto** no campo 'Qtde Embalagem Máster(Produto)'. Esse dado é usado como fator de conversão na conferência cega de entrada e saída, quando utilizarem o código de barras da caixa.
- Cadastrar todos os códigos de barras dos produtos, tanto da embalagem de venda (EAN) quan- $\bullet$ to da embalagem máster (DUN), para alguns produtos não existe um dos códigos de barra (E-AN/DUN), então cadastrar somente um dos códigos.
- Para produtos em que o fabricante não gera código de barras, deverá criar um código interno e cadastrar por meio da **rotina 203 – Cadastro de produto** e ao receber esse produto, na conferência cega, todos os produtos devem ser etiquetados para que possa ser usado com os equipamentos.

#### **Obs:**

- o Observar a criação desses códigos de barras no envio da NFe onde o sistema leva esses códigos de barras.
- o Para produtos que possui apenas um código de barras e o produto é vendido apenas em caixa, então deverá usar esse código na própria embalagem da caixa (DUN)

# **1.2. Estrutura Física**

- <span id="page-3-2"></span>Se desejar usar a rotina do RF (rádio frequência) para separação de produtos, orientamos utilizar etiquetamento dos endereços físicos de picking dos produtos, conforme cadastro da **rotina 282 - Cadastrar Produto Armazenagem** onde será usado como referência para uma fácil identificação para o separador quanto à posição do produto dentro do depósito.
- Obs.: Essa etiqueta pode ser impressa pela **rotina 1176 – Etiqueta Endereço**, onde há recurso de personalizar a etiqueta.
- Deverá disponibilizar estrutura de rede wireless para utilização dos equipamentos de RF, onde o sinal da rede deve ser de abrangência em todas as áreas onde serão usados os equipamentos de RF.
- Deverá instalar um servidor de terminal Server com as suas devidas licenças de uso para cada usuário utilizado, isso significa que cada equipamento de RF logado nesse servidor deverá ter uma licença de uso.

www.pcsist.com.br | Tel. Comercial: 0800-7072707

![](_page_3_Picture_16.jpeg)

![](_page_4_Picture_0.jpeg)

- Obs.: deverá baixar do **WINTHOR UPGRADE** o arquivo **PCINF000MOB.exe** que é o menu do sistema WinThor que será usado para logar nas rotinas do RF.
- Configurar todos os equipamentos de RF para acessar a rede wireless cada um com um usuário do terminal Server, devidamente identificado nos equipamentos, para facilitar manutenção posterior.

# <span id="page-4-0"></span>**1.3. Equipamentos**

- Só deverão ser utilizados equipamentos devidamente homologados pelo grupo PC Sistemas, conforme relação de equipamentos homologados enviados anteriormente.
- $\bullet$  . Grupo PC Sistemas não tem vínculo com os representantes dos equipamentos, consequentemente não se responsabilidade por configurações, defeitos ou quaisquer outros problemas relacionado aos equipamentos.
- Grupo PC Sistemas não dá garantias de uso dos aplicativos do módulo 38 em equipamentos que não constem na relação de equipamentos homologados que foi enviado previamente.

# <span id="page-4-1"></span>**1.4. Equipamento RF: A melhor escolha**

- Algumas dicas para uma melhor escolha de um equipamento RF (rádio frequência);
- A tela de um equipamento que facilita a usabilidade do operacional deve ser maior 3 Polegadas, principalmente se possui operação noturna.
- Se você não trabalha com produtos que usam controle de lote, que não possui a necessidade de digitar caracteres alfanuméricos, o melhor então é optar pelos modelos de equipamentos que possuem apenas teclas numéricas, pois esses modelos possuem as teclas numéricas maiores, e também irá evitar com que os operadores apertem teclas de funções de forma equivocada, e o resultado disso é o aumento da produtividade e diminuição de erros.
- Verifique qual a distância de leitura do equipamento, onde para uma boa qualidade de trabalho a  $\bullet$ distância mínima de leitura deve ser de 40 cm, entre o equipamento e o código de barras do produto.
- Verifique autonomia de bateria do equipamento, pois ela deve durar no mínimo 6hs de trabalho contínuo.

www.pcsist.com.br | Tel. Comercial: 0800-7072707

![](_page_5_Picture_0.jpeg)

- Adquira baterias sobressalentes, pois pode haver contratempos, e sempre deverá ter uma bateria carregada para cada equipamento, então se você visa segurança, tenha sempre duas baterias para cada equipamento.
- Procure optar pelos modelos mais ergonômicos, equipamentos que sejam de fácil manuseio e  $\bullet$ leves, pois o uso prolongado de um equipamento pesado pode gerar algum desconforto ao operador ao final do turno de trabalho.
- Se possível, opte pelo acessório Pistol Grip, que é uma pistola adquirida separadamente, que  $\bullet$ acoplado ao equipamento agiliza a coleta dos códigos de barras pelo fácil manuseio.
- Observe a resistência mecânica do equipamento, que na verdade é a resistência do equipamento a quedas e/ou impactos.
- Mesmo para um equipamento com excelente resistência mecânica, opte pela compra de capas protetoras para os RF, pois alguns modelos de capas protetoras vêm com alça onde os operadores podem optar por fazer a leitura dos códigos de barras dos produtos e deixar o equipamento pendurado ao corpo.

# <span id="page-5-0"></span>**2. Configurações básicas**

# <span id="page-5-1"></span>**2.1. Procedimentos para o uso do coletor**

- Verificar se o scans (leitor do código de barras) do equipamento está ativado.
- Deverá conectar ao servidor de TS de cada usuário e fazer as configurações abaixo:
- Configurar nas propriedades da conexão remota do TS para a 'forma de exibição' = 'Tela Inteira'.
- Ainda na tela de configuração do usuário do TS no equipamento de rádio frequência, após in- $\bullet$ formar usuário, senha e domínio (se preciso), salvar essa configuração no desktop do equipamento, para sempre que necessário, o operador use esse atalho de configurações, e não precise colocar novamente usuário e senha para logar ao TS.
- Dentro do TS, nas propriedades da barra de tarefas do Windows, marcar a opção 'Ocultar automaticamente a barra de tarefas', para que tenha uma melhor visualização da tela das rotinas no equipamento de RF.
- Testar a tecla Scan do coletor para leitura do código de barra.

# **2.2. Iniciando o Radio Frequência do Winthor**

- <span id="page-5-2"></span>Primeiro passo para iniciar o uso do módulo é executar a **rotina 3800 – Criação e atualização de Menu** clicando na opção 'Marcar Todos', onde será criado às rotinas no menu com suas permissões.
- www.pcsist.com.br | Tel. Comercial: 0800-7072707

![](_page_5_Picture_18.jpeg)

![](_page_6_Picture_0.jpeg)

- Obs.: Caso não tenha a **rotina 3800 – Criação e atualização de Menu** no WinThor, deverá criar  $\bullet$ a rotina por meio da **rotina 529 – Cadastrar Rotina do Sistema.**
- Esta rotina é executada na área de trabalho do Desktop e não no coletor.
- Para acessar as rotinas do módulo 38 deverá liberar o acesso aos usuários pela **rotina 530- Permitir acesso a rotina.**

![](_page_6_Picture_77.jpeg)

# <span id="page-6-0"></span>**3. Entrada**

# <span id="page-6-1"></span>**3.1. Rotina 1106 - Manutenção do bônus**

Após da entrada da NF pela **rotina 1301 - Receber Mercadoria**, deverá montar o bônus pela  $\bullet$ **rotina 1106 - Manutenção do bônus** aba Montar Bônus.

www.pcsist.com.br | Tel. Comercial: 0800-7072707

![](_page_7_Picture_0.jpeg)

![](_page_7_Picture_62.jpeg)

- $\bullet$ Após informar os filtros desejados e clicar no botão 'Pesquisar', dê um duplo clique nas NF´s que deseja montar o bônus e clique no botão 'Confirmar'.
- Sugestão: No campo 'Placa' informe o nome do fornecedor, pois esse campo é visualizado na  $\bullet$ tela do RF (Radio Frequência) pelo conferente.

# **3.2. Rotina 3803 – Entrada (Bônus)**

<span id="page-7-0"></span>Após a montagem do Bônus pela **rotina 1106 - Manutenção do bônus** deverá usar a **rotina**  $\bullet$ **3803-Conferencia de Bônus** para realizar a conferência cega, onde a primeira tela traz o número do bônus e o campo da 'Placa' do veículo.

www.pcsist.com.br | Tel. Comercial: 0800-7072707

![](_page_7_Picture_7.jpeg)

![](_page_8_Picture_68.jpeg)

- Após a selecionar o bônus, deverá bipar o código de barras dos produtos, informar a quantidade e quantidade avariada se houver, por último informar a data de vencimento do produto, teclar 'Enter' no RF para confirmar a conferência do produto.
- Ao bipar um dos códigos de barras do produto, EAN ou DUN, o sistema usará o fator de conversão da embalagem para identificar a quantidade que está sendo conferido, exemplo, se for bipado o código da embalagem máster (DUN) de um produto, cujo seu cadastro na **rotina 203– Cadastrar Produto** está como 12UN, e foram conferidas 10 CXs, o sistema irá lançar 120 unidades na conferencia. Caso seja bipado o código de barras da unidade de Venda (EAN) então o sistema irá lançar uma unidade conferida, onde o conferente deverá calcular a quantidade total em unidades e não em caixas.
- Para verificar as divergências da conferência deverá usar a **rotina 1106 – Manutenção do bô-** $\bullet$ **nus**, na aba 'Divergências', onde se houver divergência deverá informar ao conferente para que o mesmo faça a reconferência dos produtos, usando o botão 'Extrato' na **rotina 3803- Conferencia de Bônus.**

#### www.pcsist.com.br | Tel. Comercial: 0800-7072707

![](_page_8_Picture_5.jpeg)

![](_page_9_Picture_0.jpeg)

![](_page_9_Picture_21.jpeg)

Para verificar se o produto foi conferido, basta clicar na aba extrato, e todos os itens que já fo- $\bullet$ ram conferidos estarão na tela.

![](_page_9_Picture_3.jpeg)

www.pcsist.com.br | Tel. Comercial: 0800-7072707

![](_page_10_Picture_62.jpeg)

![](_page_10_Picture_63.jpeg)

- Se um dos itens que estão no botão 'Extrato' estiver com divergência, selecione o mesmo e clicar no botão 'Reconferir produto' ou para todos os produtos do bônus com divergência, clicar no botão 'Reconferir Bônus'.
- Com todos os produtos do bônus conferidos e onde a quantidade conferida for igual à quantidade da NF, então surgirá uma mensagem informando que o mesmo foi finalizado com sucesso.

# <span id="page-10-0"></span>**4. Expedição**

# **4.1. Rotina 902 - Emitir Mapa de Separação por rua**

<span id="page-10-1"></span> $\bullet$ Para a separação sem o uso do coletor, a impressão dos mapas de separação, na **rotina 902 - Emitir Mapa de Separação por rua** na aba 'Opções de relatório' no filtro 'Tipo de Impressão' devera selecionar a opção desejada, selecionar os carregamentos e clicar no botão 'Emitir'.

![](_page_10_Picture_7.jpeg)

#### www.pcsist.com.br | Tel. Comercial: 0800-7072707

![](_page_11_Picture_30.jpeg)

![](_page_11_Picture_31.jpeg)

Sugestão de processo: Observe que no modelo abaixo, cabeçalho referente aos dados do carre- $\bullet$ gamento se repete, onde a parte superior que contem o código de barras devera ser recortado na linha pontilhada e deixado em cima dos produtos após a separação, juntamente com o numero da matricula do separador, para que seja usado no processo de conferência.

![](_page_11_Picture_32.jpeg)

#### www.pcsist.com.br | Tel. Comercial: 0800-7072707

![](_page_11_Picture_5.jpeg)

![](_page_12_Picture_0.jpeg)

# <span id="page-12-0"></span>**4.2. Rotina 3801 – Separação por pedido**

- A separação de qualquer produto pode ser realizada por essa rotina, onde o separador poderá informar o pedido que deseja separar ou clicar no botão 'Buscar' que a rotina irá buscar aleatoriamente um pedido.
- Obs.: Ao clicar no botão 'Buscar' a rotina localiza o primeiro pedido que esteja na mesma filial do  $\bullet$ usuário, conforme **rotina 528 – Cadastro funcionário**, pedido que estejam na posição montado ou liberado, que estejam sem o código do separador preenchido no item do pedido e que não seja condição de venda = 4, ou se já souber o numero do pedido basta digitar no campo pedido.
- Após 'Buscar' ou informar manualmente, deve clicar no botão 'Iniciar'.

![](_page_12_Picture_80.jpeg)

- Ao iniciar a separação, a próxima tela traz os dados abaixo:
- Endereço de picking, Descrição, Número do Pedido e quantidade que deve ser separada.
- Separador deverá bipar ou digitar o código de barras do produto, ou ainda, poderá informar o código do WinThor.

![](_page_12_Picture_9.jpeg)

![](_page_12_Picture_10.jpeg)

![](_page_13_Picture_0.jpeg)

![](_page_13_Picture_57.jpeg)

- Após ler o código de barras do produto, próxima informação será informar a quantidade separada.
- Caso haja necessidade de identificar os volumes separados a cada separação, a rotina permite  $\bullet$ imprimir etiquetas, bastando apenas registrar a quantidade desejada de impressão e clicar no botão 'Imprimir'.
- Obs.: Essa etiqueta é comumente utilizada para separação onde deseja identificar os volumes  $\bullet$  . por pedido, com identificação do cliente e seus dados importantes.
- $\bullet$ Caso não exista o produto, então deverá ser digitado o sinal de menos (-) e a quantidade, quando o pedido for finalizado, a rotina informara que existem produtos com divergência,

![](_page_13_Picture_58.jpeg)

#### www.pcsist.com.br | Tel. Comercial: 0800-7072707

![](_page_13_Picture_8.jpeg)

![](_page_14_Picture_0.jpeg)

# <span id="page-14-0"></span>**4.3. Rotina 3802 – Conferência por pedido**

- $\bullet$ Conferente pode buscar os pedidos finalizados ou em separação, isso, depende da permissão habilitada na rotina **530-Permitir acesso a rotina**.
- Obs.: Ao clicar no botão 'Buscar' a rotina busca todos os pedidos que estejam na posição M ou L  $\bullet$ que não seja na condição de venda = 4 e que ainda não foi conferido.
- Ler o código de barras da etiqueta fixada nas caixas pelo separador ou digitar o número do pe- $\bullet$ dido, teclar 'enter' ou clicar no botão 'Conferir'.

![](_page_14_Picture_75.jpeg)

Após iniciar a conferência, irão ser visualizados na tela da rotina, todos os itens do PEDIDO para  $\bullet$ serem conferidos, bastando BIPAR o código de barras de cada produto e assim que as quantidades lidas forem iguais às quantidades do pedido, o produto totalmente conferido sairá da tela, ficando disponível através do botão 'Conferidos'.

![](_page_14_Picture_7.jpeg)

![](_page_14_Picture_8.jpeg)

![](_page_15_Picture_0.jpeg)

![](_page_15_Picture_53.jpeg)

Ao clicar na aba conferidos, podem-se verificar os itens para reconferir, cancelar e ou finalizar conferência.

# <span id="page-15-0"></span>**4.4. Rotina 3806 – Conferência por carregamento**

- Conferente poderá buscar aleatoriamente o carregamento ou inserir o numero do mesmo no  $\bullet$ campo carregamento e clicar em iniciar.
- Quando clicar no botão 'Buscar' a rotina irá localizar todos os pedidos que estão na posição 'M'  $\bullet$ que não sejam da condição de venda = 4, e carregamento que já foi iniciado e não finalizado pelo usuário atual, ou caso não tenha nenhum, busca as cargas que ainda não foram conferidas.

#### www.pcsist.com.br | Tel. Comercial: 0800-7072707

![](_page_15_Picture_7.jpeg)

![](_page_16_Picture_73.jpeg)

![](_page_16_Picture_74.jpeg)

- Conforme permissão de acesso pela **rotina 530-Permitir acesso a rotina**, o conferente pode:
- **Vizualizar quantidades separadas**
- **Permitir fechar conferência cega com divergência**
- **Permitir realizar corte no carregamento**
- Todos os produtos, que pertencerem ao carregamento estarão visíveis na tela de conferência, e para executar a mesma no campo código de barras devera ser bipado quantas vezes for à quantidade física do produto.
- $\bullet$ Outro modo de otimizar a contagem é a utilização do multiplicador, onde no campo código barras, basta digitar a quantidade desejada e o asterisco (10\*), e no campo qtde aparecera à quantidade digitada e bipar o código de barras apenas uma vez.
- Quando a quantidade bipada do produto for igual à quantidade do carregamento, o produto desaparecera da tela, ficando disponível, para ser reconferido ou finalizar a conferência.

# <span id="page-16-0"></span>**4.5. Rotina 3811 – Conferência da carga por rua**

www.pcsist.com.br | Tel. Comercial: 0800-7072707

![](_page_16_Picture_11.jpeg)

![](_page_16_Picture_12.jpeg)

![](_page_17_Picture_0.jpeg)

Por essa rotina é realizada a Conferência da carga por rua, onde o conferente devera bipar o código de barras que esta na impressão que foi deixada pelo separador em cima dos produtos, conforme mostra abaixo. (Parte pontilhada do mapa de separação)

![](_page_17_Picture_57.jpeg)

- Após bipar o código de barras sugerido acima ou informar o número do carregamento, deve in- $\bullet$ formar a rua que deseja conferir, veja que o numero da rua sai na impressão acima, informe a matrícula do separador e confirme o inicio da conferência no botão 'Conferir', onde irão aparecer todos os produtos que deverá conferir, para que possa finalizar a conferencia todos os itens deverão ser conferidos.
- Obs.: ao clicar no botão buscar, a rotina irá localizar e mostrar em uma grid na tela todas as cargas que ainda não foram faturadas e que não foram conferidas.

![](_page_17_Picture_58.jpeg)

No campo 'Código de Barra' da figura abaixo, pode ser informado multiplicadores, exemplo: se foi separado 10 unidades de um produto, então no campo 'Código de Barra' digite 10 e aperte a www.pcsist.com.br | Tel. Comercial: 0800-7072707

![](_page_17_Picture_7.jpeg)

![](_page_18_Picture_0.jpeg)

tecla (\*) do RF (verificar tecla conforme marca e modelo do equipamento), onde o sistema irá lançar a quantidade 10 no campo 'Qtde', e o próximo produto que for bipado será conferida a quantidade de 10, lembrando também que se for bipado o código de barras da embalagem máster (DUN), o sistema entende que esta sendo conferidas 10 unidades máster, onde irá usar o fator de conversão do produto para identificar a quantidade total em unidade de venda que está conferida.

![](_page_18_Picture_55.jpeg)

Após conferir todos os produtos com suas respectivas ruas do carregamento clicar em FINALI-ZAR, e o mesmo estará disponível para o faturamento.

# <span id="page-18-0"></span>**4.6. Rotina 3814 – Conferência Peso Variável**

 $\bullet$ Somente pedidos com produtos parametrizados como 'Frios' e 'Peso variável'='S' serão conferidos por essa rotina.

![](_page_18_Picture_6.jpeg)

#### www.pcsist.com.br | Tel. Comercial: 0800-7072707

![](_page_19_Picture_37.jpeg)

![](_page_19_Picture_38.jpeg)

# <span id="page-19-0"></span>**5. Gerenciamento de Operação**

# <span id="page-19-1"></span>**5.1. Rotina 3804 – Gerenciamento de Operação**

 $\bullet$ É possível acompanhar todas as cargas/pedidos que ainda não foram, que estão sendo ou que já foram separados/conferidos.

![](_page_19_Picture_39.jpeg)

#### www.pcsist.com.br | Tel. Comercial: 0800-7072707

![](_page_19_Picture_7.jpeg)

![](_page_20_Picture_0.jpeg)

# <span id="page-20-0"></span>**5.2. Rotina 3809 – Consultar produto/pedido no carregamento**

Essa rotina é utilizada para consultar os produtos que, pertencem a um determinado carregamento.

![](_page_20_Picture_57.jpeg)

Após informar o carregamento e clicar na aba confirmar, a próxima tela segue com a confirmação do código de barras do produto, onde será mostrada a quantidade, embalagem, numero pedido e o cliente que estão neste carregamento.

# <span id="page-20-1"></span>**6. Parâmetros do Rádio Frequência**

# <span id="page-20-2"></span>**6.1. Rotina 3812 – Parâmetros**

Define os principais parâmetros dos processos de expedição e recebimento. $\bullet$ 

![](_page_20_Picture_8.jpeg)

#### www.pcsist.com.br | Tel. Comercial: 0800-7072707

![](_page_21_Picture_56.jpeg)

![](_page_21_Picture_57.jpeg)

# <span id="page-21-0"></span>**7. Inventário rotativo**

# <span id="page-21-1"></span>**7.1. Rotina 3805 – Inventário Rotativo**

- Essa rotina é usada somente para inventário rotativo.
- Após a montagem do inventário rotativo pela **rotina 1147 – Manutenção Inventario rotati-** $\bullet$ **vo**.com todas as definições desejadas, deverá usar a **rotina 3805-Inventario** as contagens do inventário, e a cada contagem finalizada pela **rotina 3805 - Inventario** , deverá voltar na **rotina-1147 Manutenção Inventario rotativo** para liberar a próxima contagem, assim sucessivamente

![](_page_21_Picture_6.jpeg)

![](_page_21_Picture_7.jpeg)

![](_page_22_Picture_0.jpeg)

#### até que o inventário não tenha mais divergência.

![](_page_22_Picture_34.jpeg)

A **rotina 3805-Inventário** não traz o numero do inventário criada pela **rotina 1147-Manutenção**   $\bullet$ **Inventario rotativo**, o numero devera ser digitado no campo INVENTÁRIO.

![](_page_22_Picture_4.jpeg)

![](_page_22_Picture_5.jpeg)

![](_page_23_Picture_64.jpeg)

- Após identificar o numero do inventário, a tela seguinte será para ler o código de barra do produ- $\bullet$ to a ser contado.
- Somente o campo quantidade devera ser preenchido e em seguida clicar em gravar.  $\bullet$

# <span id="page-23-0"></span>**8. Auditoria**

# <span id="page-23-1"></span>**8.1. Rotina 3807 - Auditoria por veículo**

 $\bullet$ Auditoria por Veículo somente será possível ser realizada quando os pedidos do carregamento estiverem **faturados.**

![](_page_23_Picture_6.jpeg)

#### www.pcsist.com.br | Tel. Comercial: 0800-7072707

![](_page_24_Picture_41.jpeg)

![](_page_24_Picture_42.jpeg)

Todos os itens do carregamento que, estão no caminhão deverão ser auditados (reconferidos).  $\bullet$ Até que seja **finalizado** o processo.

# <span id="page-24-0"></span>**8.2. Rotina 3808 – Relatório de auditoria por veículo**

Rotina utilizada no desktop, e traz as informações de todas as auditorias realizadas, como nu- $\bullet$ mero da auditoria, se houve divergência, qual o caminhão e em qual período.

![](_page_24_Picture_43.jpeg)

![](_page_25_Picture_0.jpeg)

# <span id="page-25-0"></span>**8.3. Rotina 3810 – Cadastro de dados logísticos do produto**

Permite realizar o cadastro de dados logístico do produto, bastando apenas Bipar o código de  $\bullet$ barras do produto, e as informações poderão ser inseridas ou editadas, tais como: código de barras, DUN (Unidade Master) e EAN (Unidade de venda) e cubagens dos sku´s.

![](_page_25_Picture_38.jpeg)

#### www.pcsist.com.br | Tel. Comercial: 0800-7072707

![](_page_25_Picture_5.jpeg)